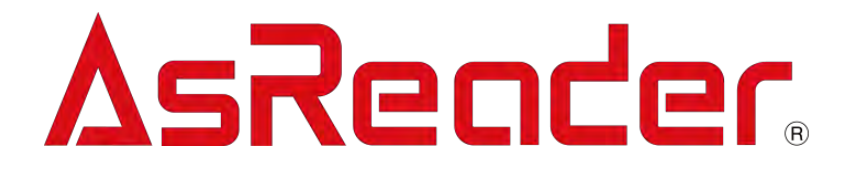

# **AsReader Gun-Type Long Range BCR ASR-R202G**

# デモアプリ LongRange2D

操作説明書

Copyright © Asterisk Inc. All Rights Reserved. AsReader は株式会社アスタリスクの登録商標です。 iTunes は Apple Inc.の登録商標です。 本書の内容に関しては、仕様改良などにより予告無しに変更することがあります。

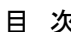

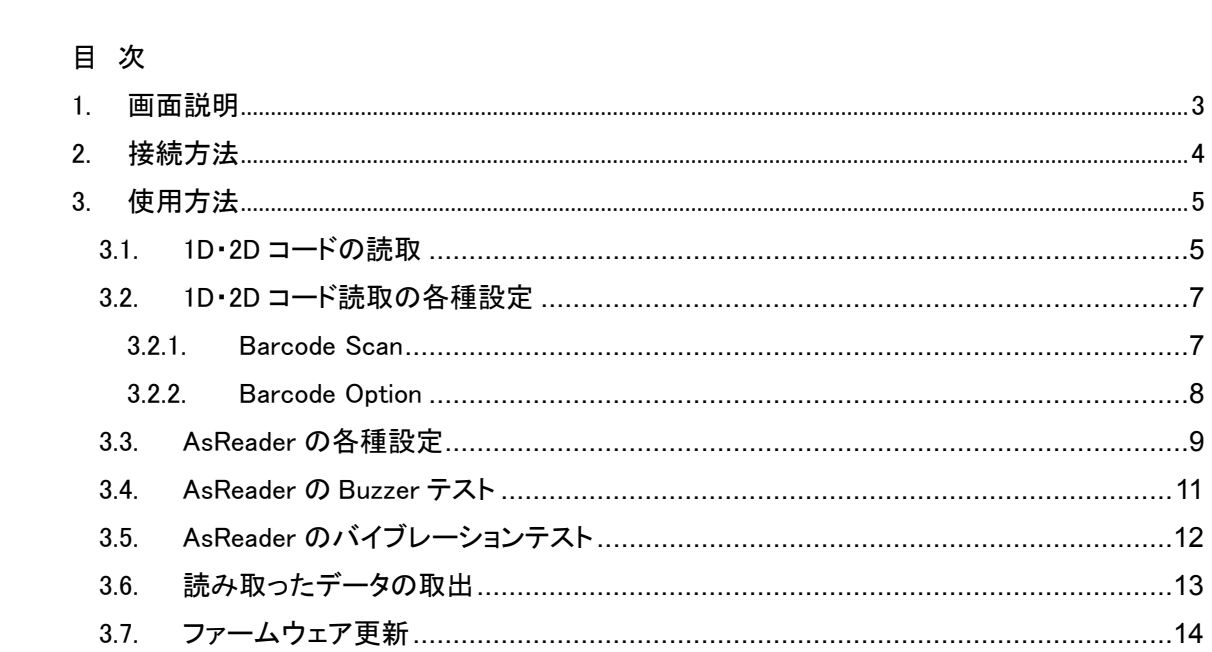

はじめに

本書ではデモアプリケーション LongRange2D の正しい操作方法について記述しています。ご使用 前に、必ずお読みください。この操作説明書に関するご意見、ご質問は下記へご連絡ください。

問い合わせ先

株式会社 アスタリスク サポートセクション 〒532-0011 大阪市淀川区西中島 5-6-16 新大阪大日ビル 201 TEL: 050-5536-8733 [https://asreader.jp](https://asreader.jp/)

デモアプリケーション LongRange2D

 デモアプリケーション LongRange2D(以下アプリケーションと表記)は弊社製品 ASR-202G リー ダー(以下 AsReader と表記)をご使用の際に利用できるアプリケーションです。

 アプリケーションは AppStore からダウンロードしてご利用ください。ダウンロードする際は、 AppStore で LongRange2D を検索するか、下記 QR コードで AppStore にアクセスしてください。

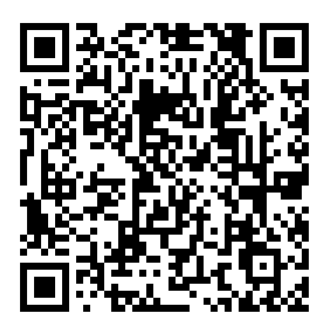

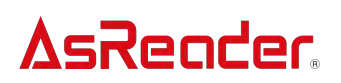

#### <span id="page-5-0"></span>1. 画面説明

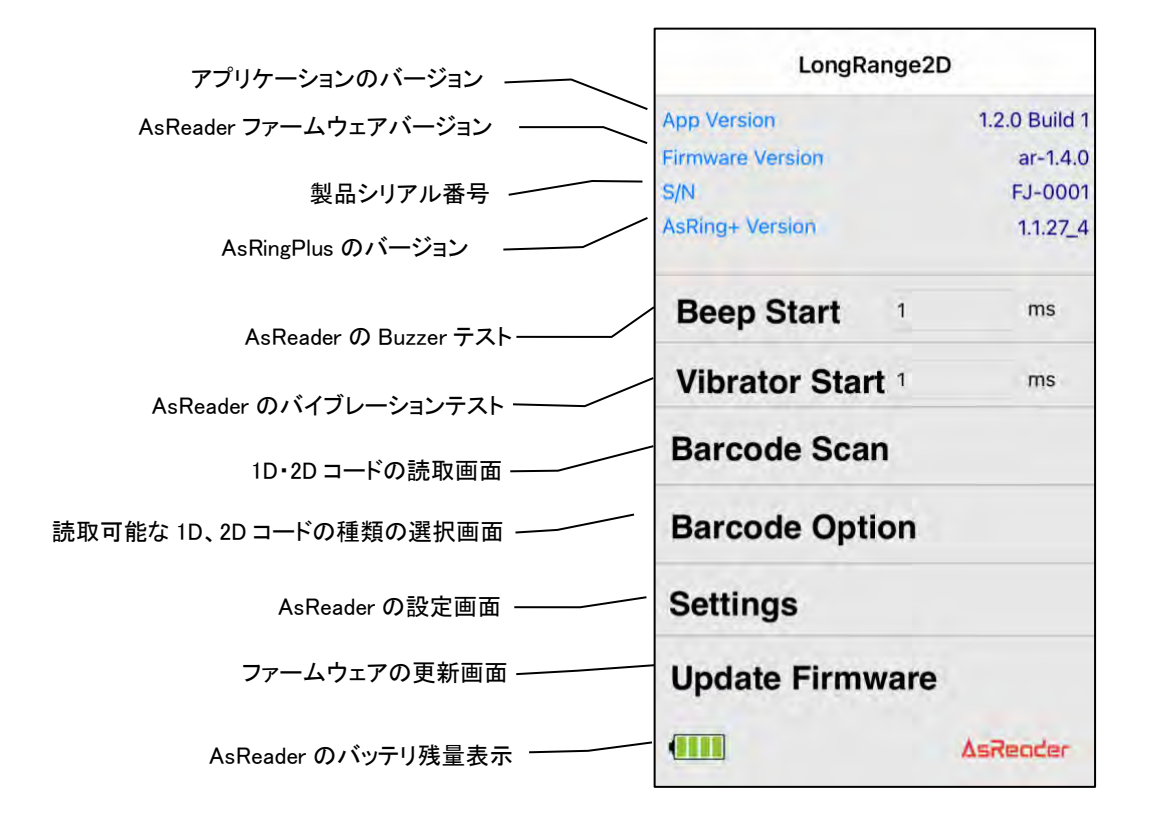

#### <span id="page-6-0"></span>2. 接続方法

スマートデバイスを AsReader に接続すると、AsReader の Buzzer 音が鳴り、AsReader の LED インジケータが点滅状態から点灯状態に変わります。 アプリケーションを起動し、接続が完 了すると、下記の画面が表示されます。

※未接続の状態ではアプリケーションを操作することができません。接続できない場合は、 AsReader 本体の取扱説明書を参照してください。

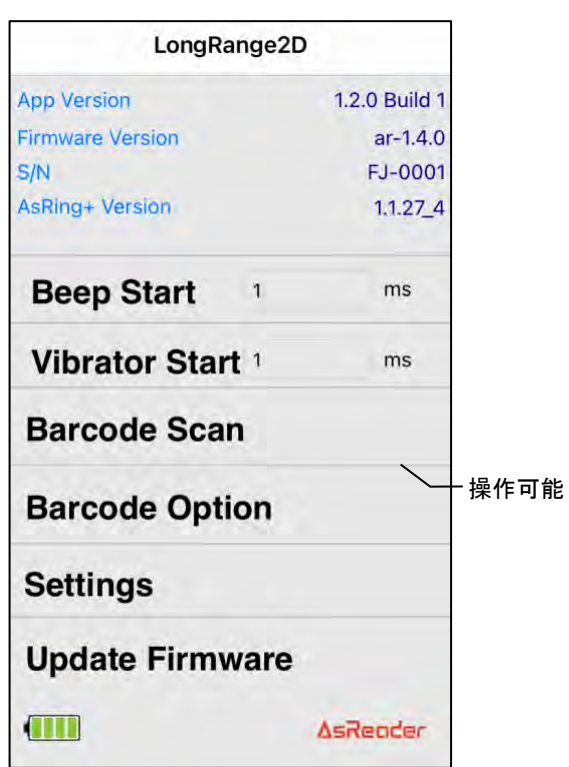

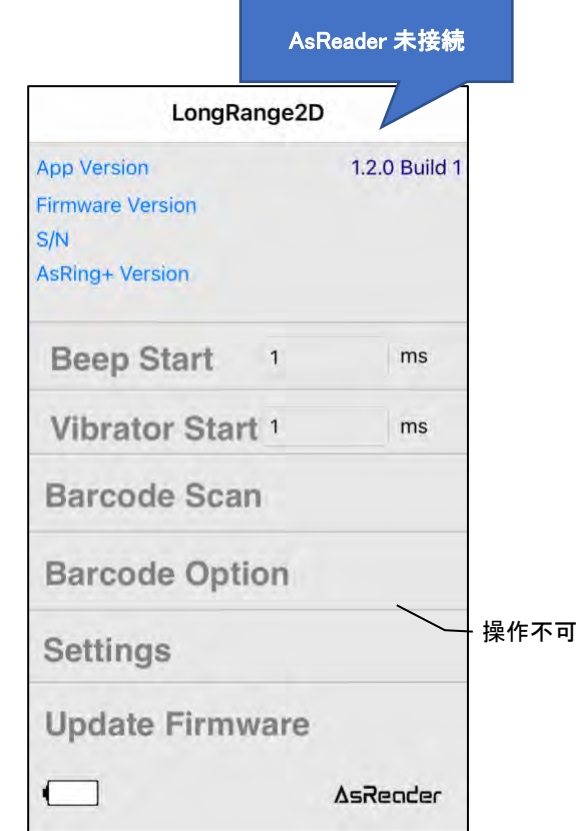

- <span id="page-7-0"></span>3. 使用方法
- <span id="page-7-1"></span>3.1. 1D・2D コードの読取
- ① 画面の「Barcode Scan」をタップし、次に画面右下に表示されている「Start Scan」をタップして 1D・2D コードの読取を行います。AsReader のトリガーを押しても読取ができます。

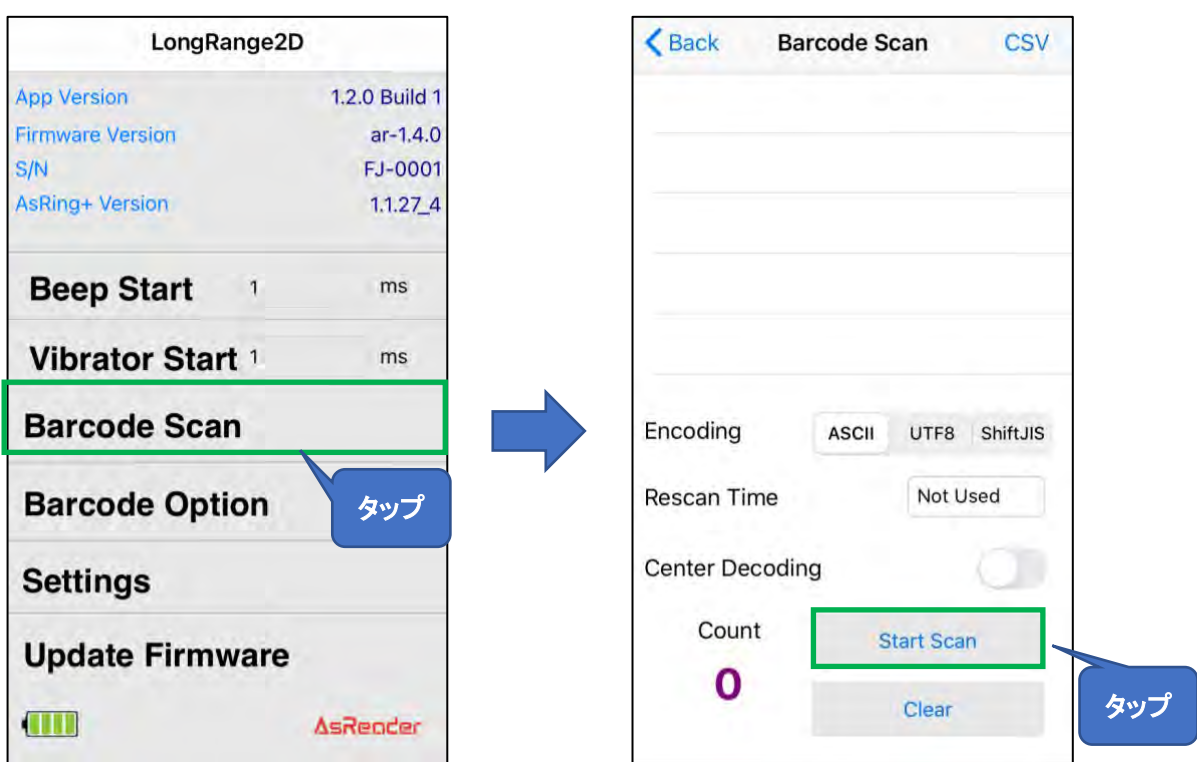

② 「Start Scan」をタップした時、LED/レーザーが照射されますが、読取がなく一定時間経過す ると停止します。1 回読取が成功すると、そのまま停止します。停止後は次の「Start Scan」の タップを待つ状態になります。連続読取を設定している場合は、「Start Scan」をタップしてか ら「Stop Scan」をタップするまでの間、設定した時間間隔で連続して読取が実施されます。 ※連続読取時は「Start Scan」ボタンが「Stop Scan」ボタンに変わります。連続読取の設定方法は 3.2 1D・2D [コード読取の各種設定を](#page-9-0)ご参照ください。

③ 読取を行うと読み取った 1D、2D コードの一覧が画面に表示されます。

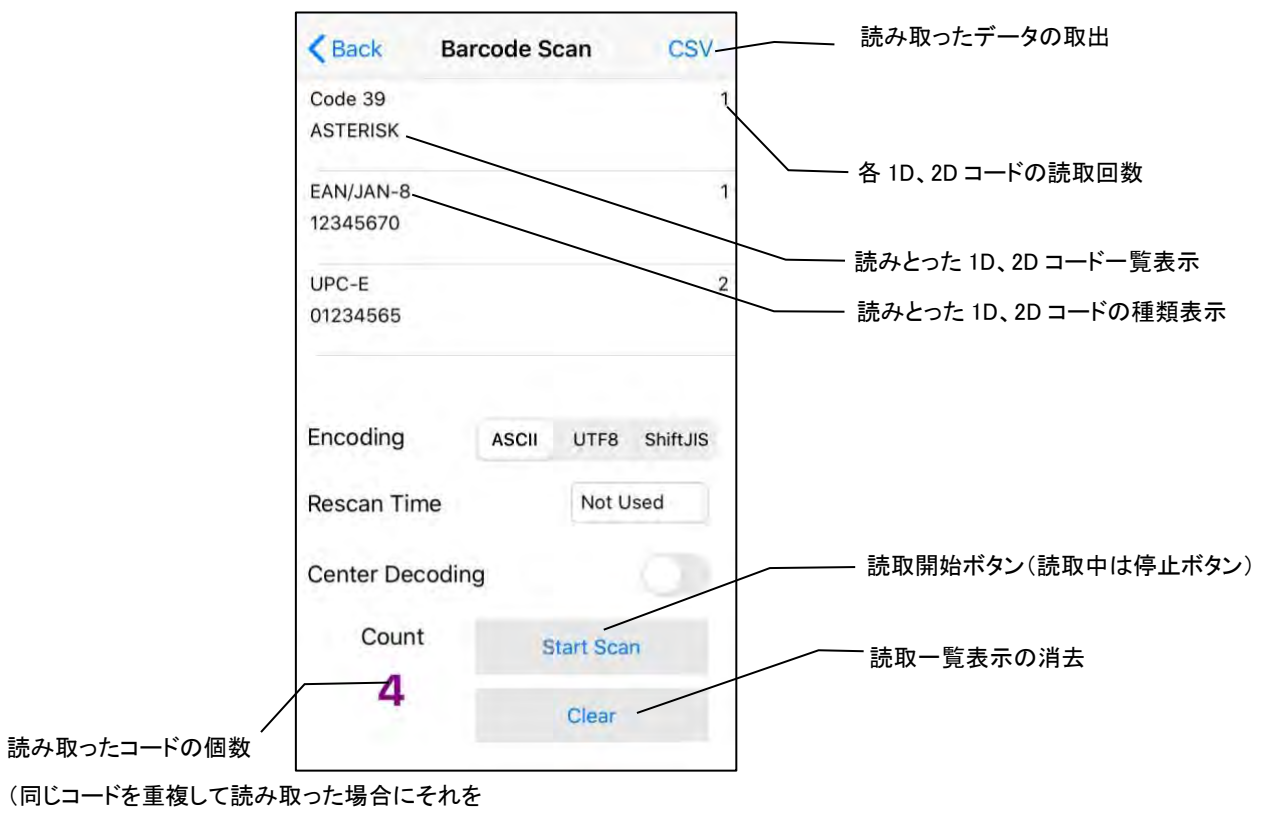

1 回とカウントした個数)

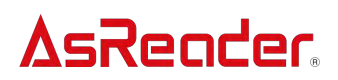

#### <span id="page-9-0"></span>3.2. 1D・2D コード読取の各種設定

<span id="page-9-1"></span>3.2.1. Barcode Scan

画面の「Barcode Scan」をタップすると、1D・2D コードの読取操作以外に、読取の条件を設定す ることができます。

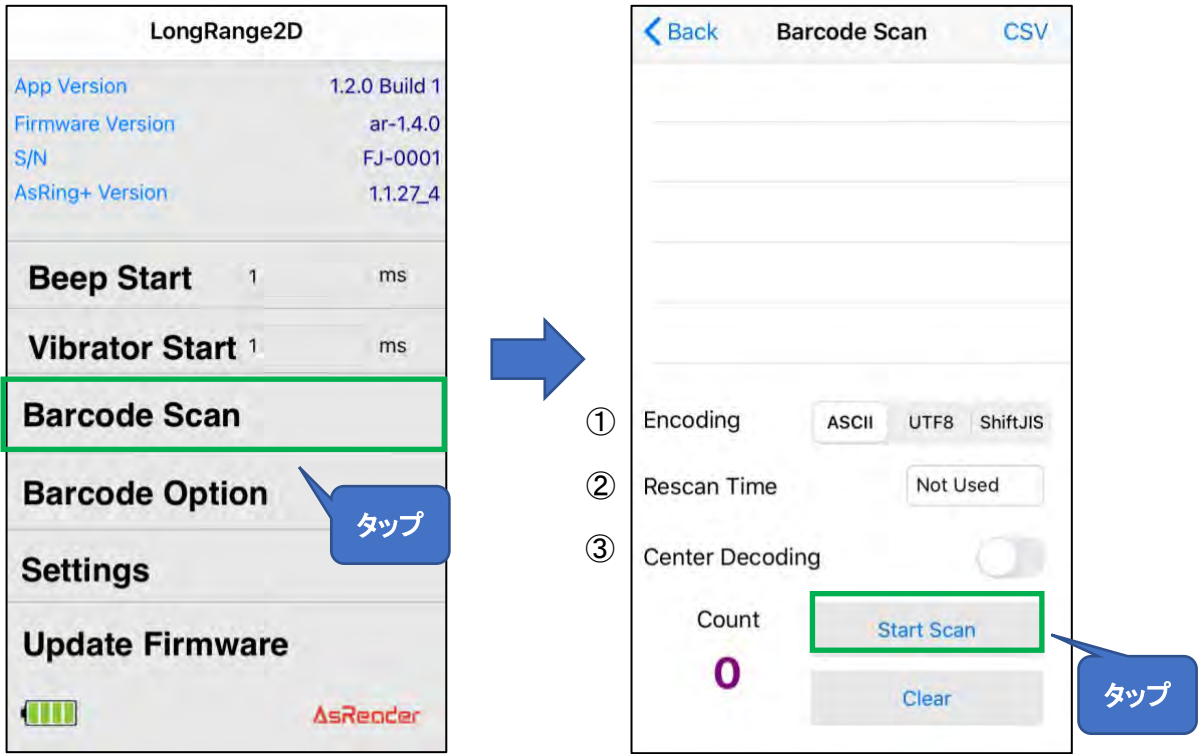

① Encoding

エンコードのタイプを選択することができます。「ASCII」「UTF8」「Shift JIS」の 3 種類があります。

#### ② Rescan Time

連続読取の設定を行うことができます。再読取までの時間を指定することができます。「Not Used」 を選択した場合は連続読取は OFF になります。設定はアプリケーションに保存されます。

③ Center Decoding

読取範囲を設定することができます。ON にすると、LED/レーザーで照準したバーコードのみが読 み取られます。

#### <span id="page-10-0"></span>3.2.2. Barcode Option

画面の「Barcode Option」をタップすると、読取可能なバーコードの種類を選択することができま す。

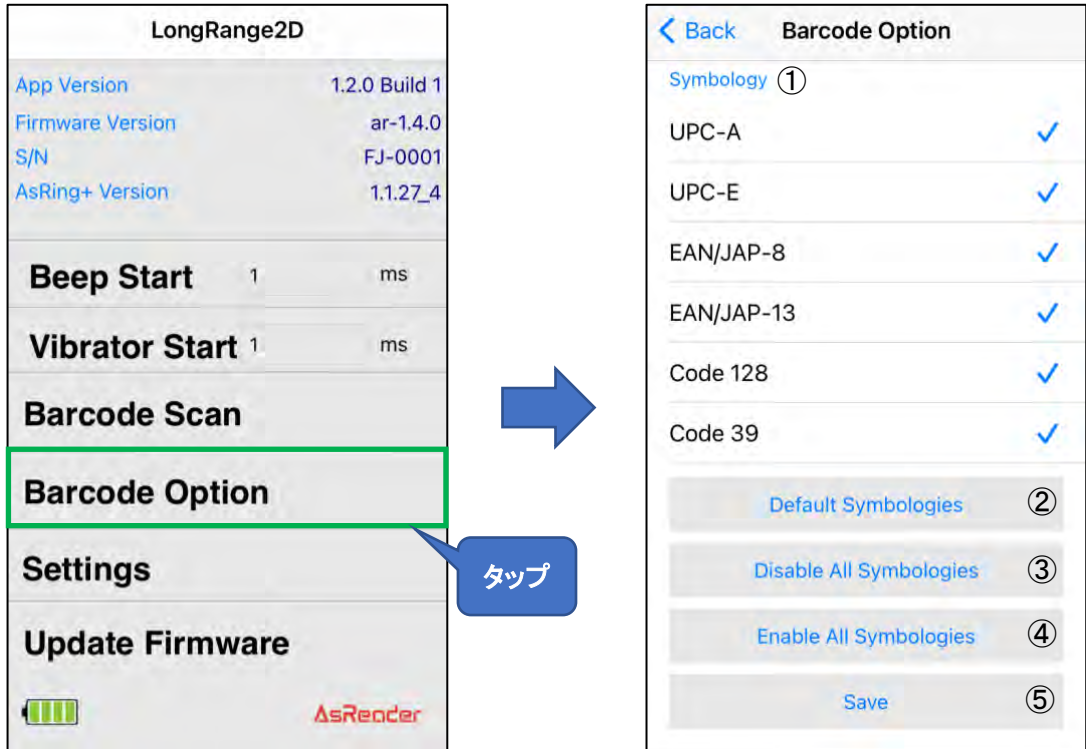

① Symbology

読取可能にしたいバーコードの種類をタップして選択します。

② Default All Symbologies

読取可能なバーコードの選択をデフォルト設定に戻します。

デフォルトバーコードタイプ:UPC-A, UPC-E, EAN/JAP-8, EAN/JAP-13, Code 128, Code39, Code93, Interleaved 2 of 5, Codabar, PDF 417, Data Matrix, MaxiCode, QR Code, Aztec Code, GS1-128, GS1 Databar (RSS-14).

③ Disable All Symbologies

①の「Symbology」にある全種類のバーコードを読取不可にします。

④ Enable All Symbologies

①の「Symbology」にある全種類のバーコードを読取可能にします。

⑤ Save

上記①~④の設定を行ってからはこの⑤をタップしてください。選択済みのバーコードの種類を保 存します。設定はアプリケーションに保存されます。

#### <span id="page-11-0"></span>3.3. AsReader の各種設定

画面左下の「Settings」をタップすると、AsReader の読取条件を設定することができます。

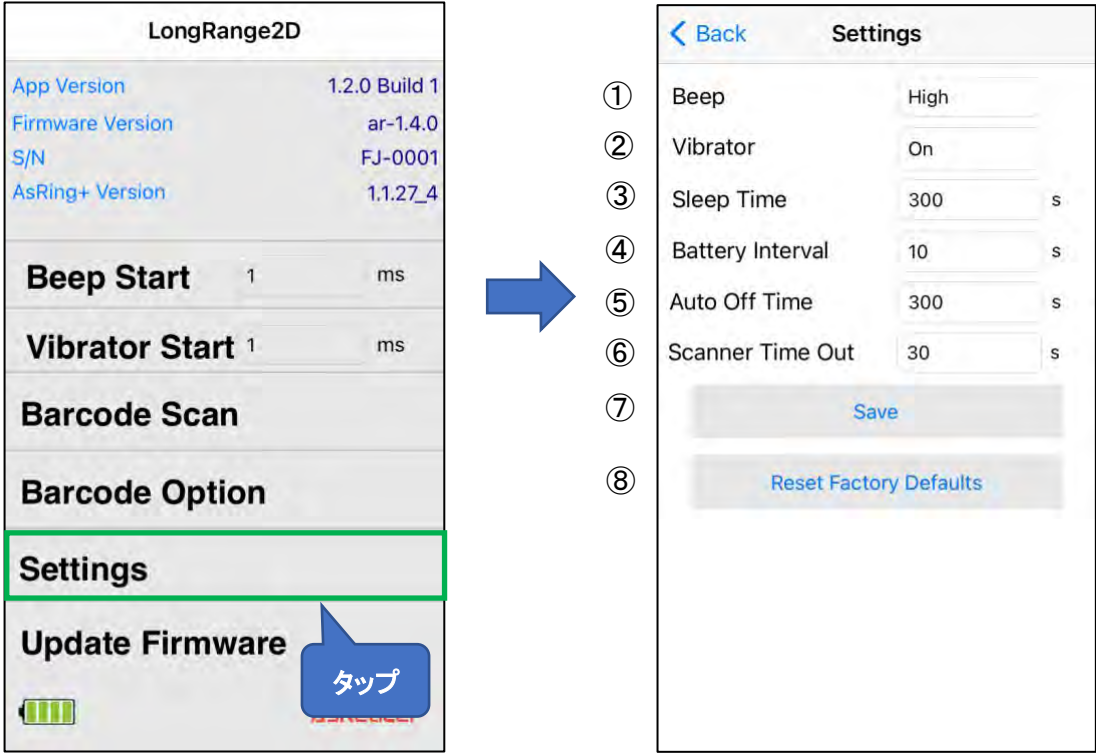

① Beep

Beep 音の ON/OFF と音量の設定を行うことができます。Beep 音が ON の場合、次のタイミン グで設定した音量の Beep 音が鳴ります:AsReader の電源 ON/OFF 時、スマートデバイスと AsReader の接続時、1D・2D コードの読取時。

② Vibrator

振動の ON/OFF を設定できます。振動が ON の場合、次のタイミングで振動します: AsReader電源ON/OFF時、スマートデバイスとAsReader の接続時、1D・2Dコードの読取時。

③ Sleep Time

AsReader がスリープになるまでの時間を設定できます。

④ Battery Interval

AsReader からアプリケーションにバッテリー残量情報を送る間隔を設定できます。

⑤ Auto Off Time

AsReader がスリープに入ってから、自動で電源が OFF になるまでの時間を設定することがで きます。

- ⑥ Scanner Time Out AsReader の読取時のタイムアウト時間を設定することができます。
- ⑦ Save ボタン 上記各設定を行ってからこの「Save」をタップすると設定が保存されます。設定後は必ずこの 操作を行ってください。①~⑥はアプリケーションに保存されます。
- ⑧ Reset Factory Defaults ボタン このボタンをタップすると、AsReader の設定はすべて初期設定に戻ります。

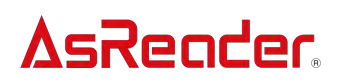

#### <span id="page-13-0"></span>3.4. AsReader の Buzzer テスト

下記画面の「Beep Start」をタップして、3000ms を入力した後に「Beep Start」をタップすると、 AsReader の Buzzer 音が 3s 間鳴ります。これで AsReader の Buzzer 音が正常に動作するかを確 認することができます。

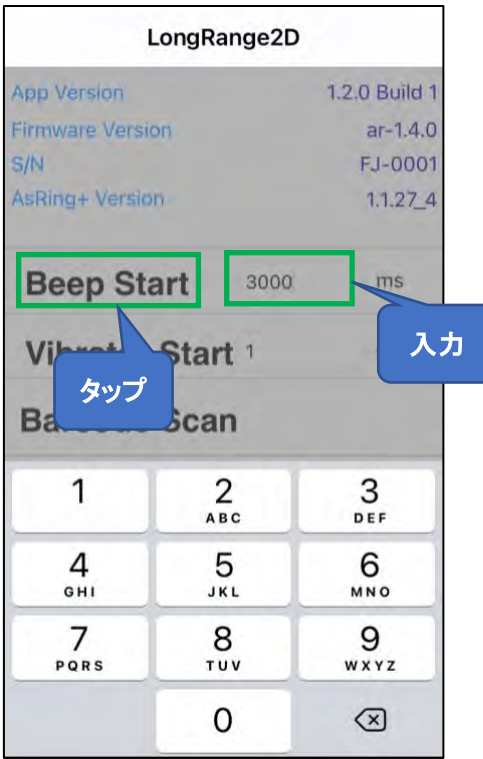

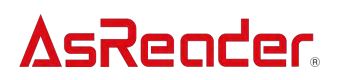

<span id="page-14-0"></span>3.5. AsReader のバイブレーションテスト

下記画面の「Vibrator Start」をタップして、3000ms を入力した後に「Vibrator Start」をタップする と、AsReader は 3s 間振動します。これで AsReader のバイブレーションが正常に動作するかを確 認することができます。

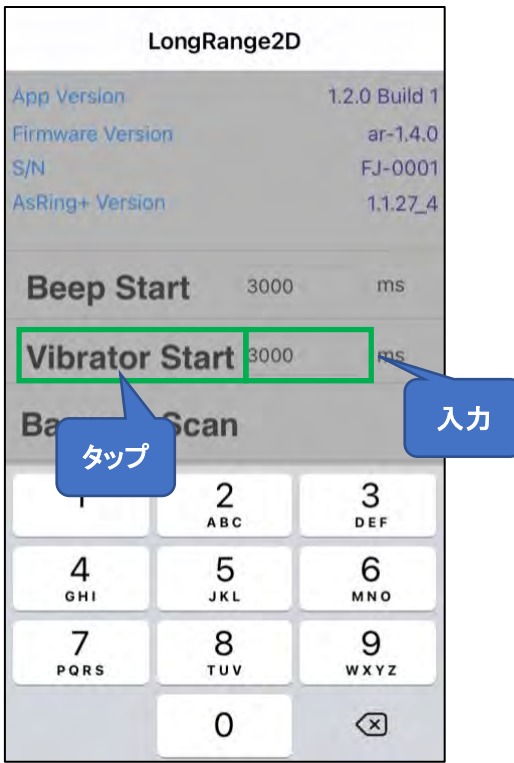

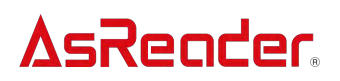

<span id="page-15-0"></span>3.6. 読み取ったデータの取出

1D・2D コードの読み取ったデータは CSV ファイルとしてアプリケーションに保存することができ、 iTunes を通じて取り出すことができます。

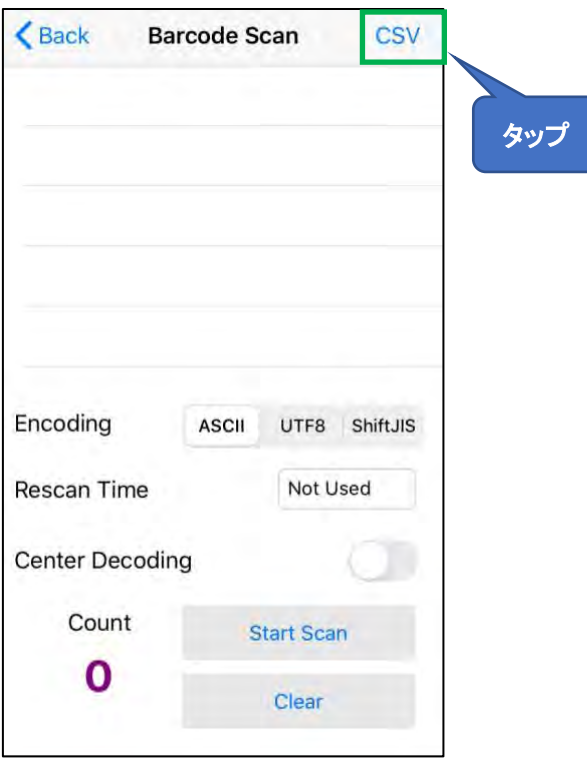

- ① Barcode Scan 画面右上の「CSV」をタップします。
- ② スマートデバイスを PC に接続して、iTunes を立ち上げます。iTunes よりアプリケーションに保 存されたデータファイルを取り出します。

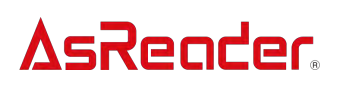

#### <span id="page-16-0"></span>3.7. ファームウェア更新

画面左下の「Update Firmware」をタップすると、AsReader のファームウェアを更新することがで きます。

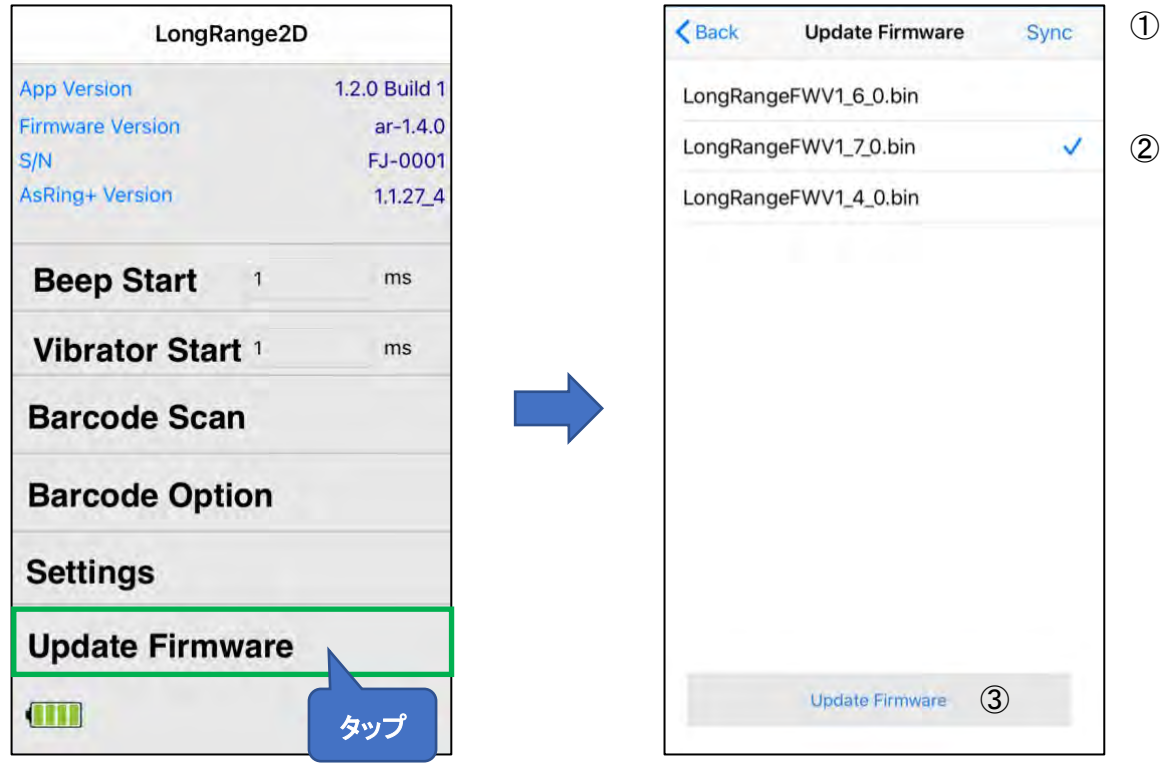

- ① 「Sync」をタップして、サーバーからファームウェアをダウンロードします。
- ② 更新するファームウェアを選択します。
- ③ 「Update Firmware」をタップすると、ファームウェアのアップデートが開始します。 アップデート完了後、AsReader の電源は自動で OFF になります。

デモアプリケーション LongRange2D

#### 操作説明書

2021 年 5 月 第1版作成

#### 株式会社アスタリスク

〒532-0011 大阪市淀川区西中島 5-6-16 新大阪大日ビル 201